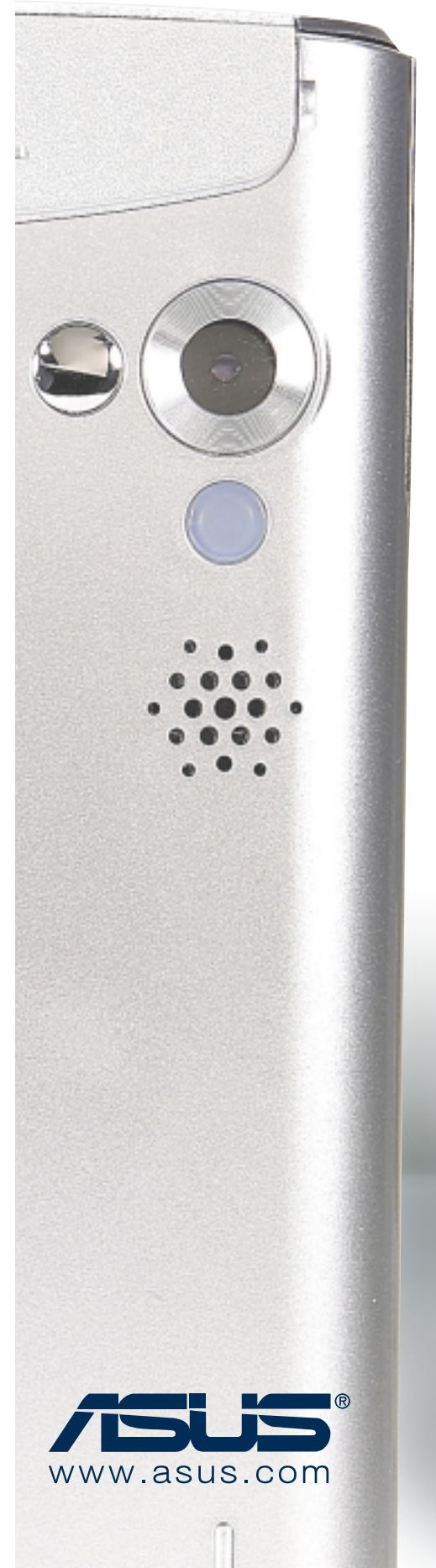

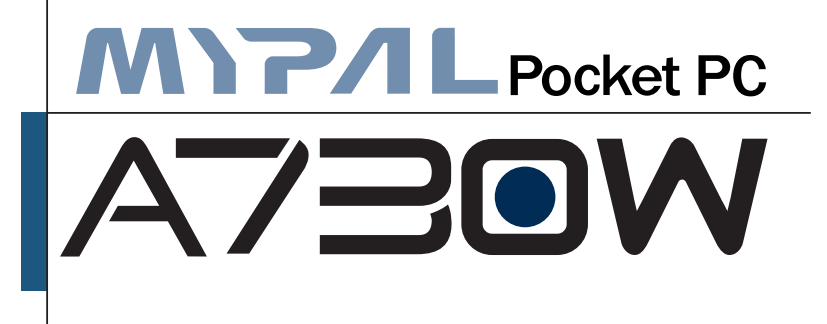

# **Quick Start Guide**

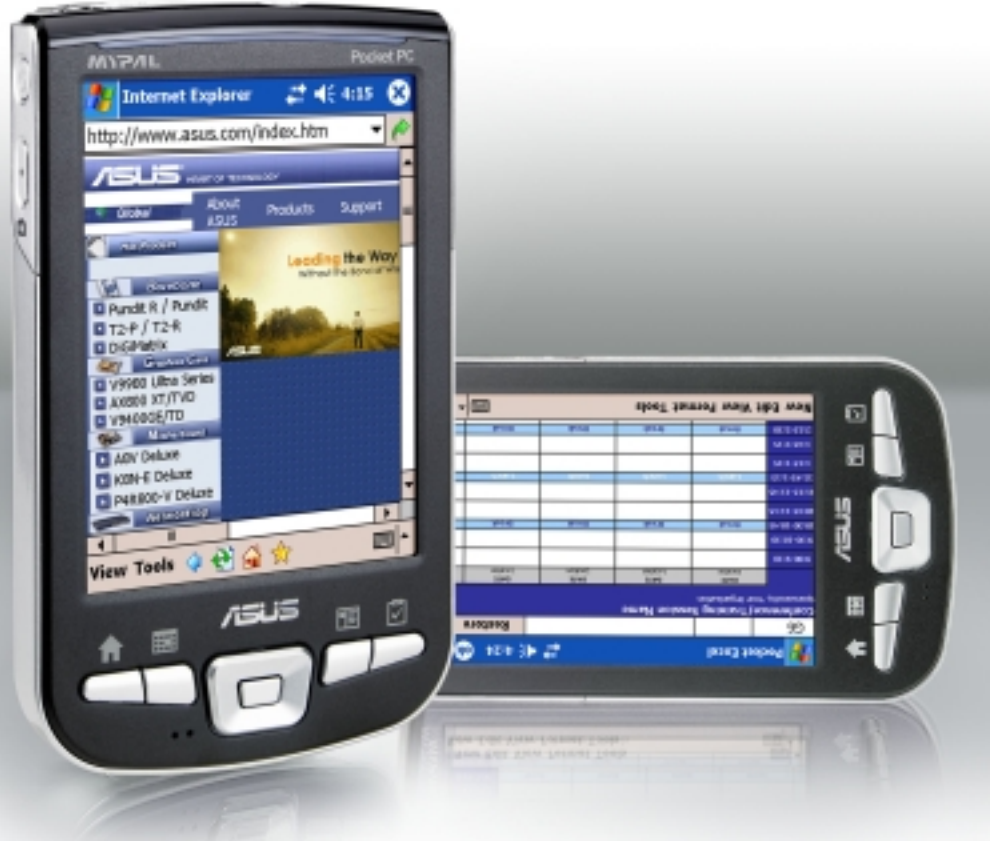

### **Getting to know MyPal**

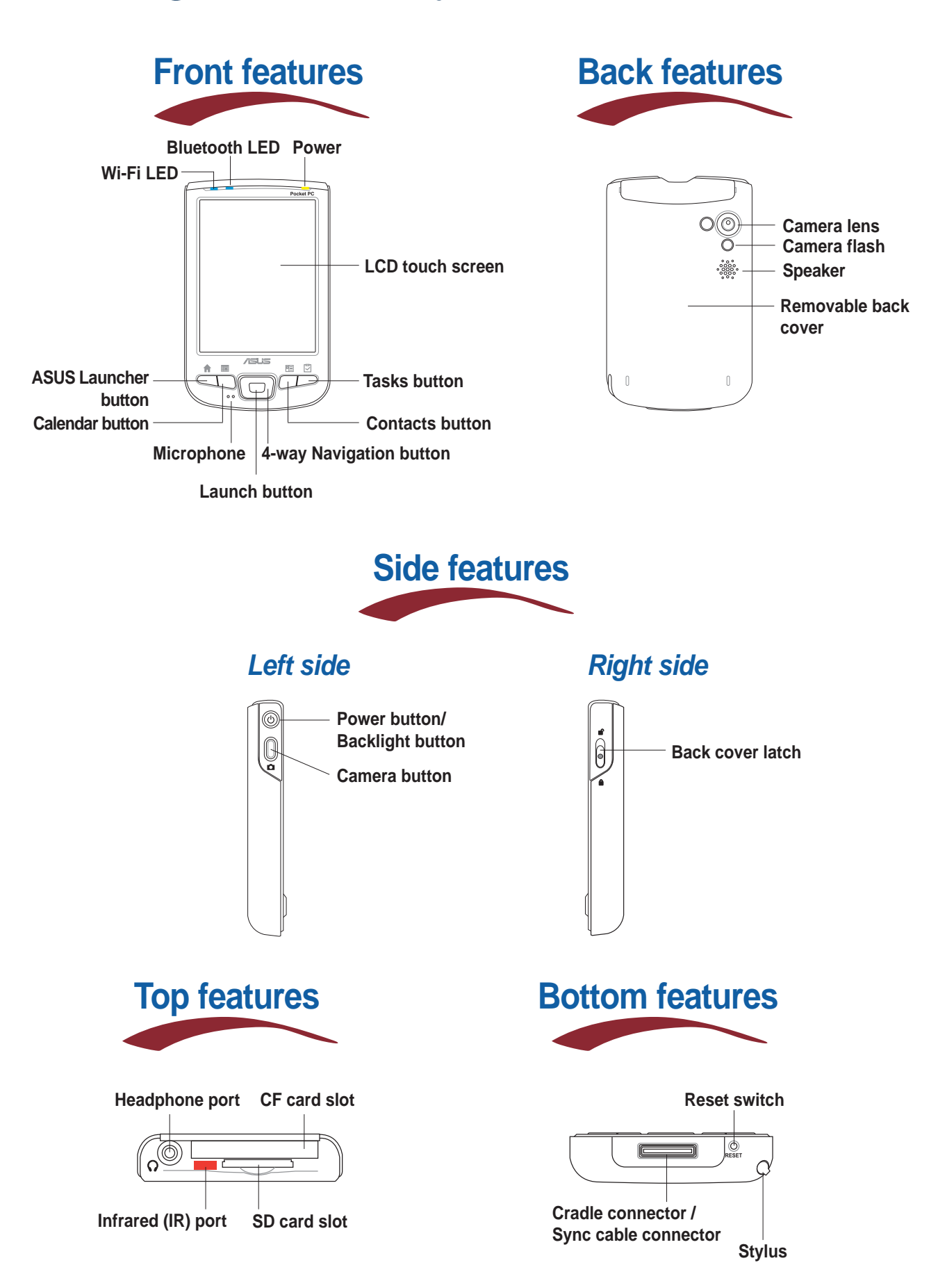

## **Setting up MyPal**

**NOTE** Install the battery before connecting the AC adapter to a power source. Refer to page 1-10 of the Handbook for proper battery installation.

#### **Without the cradle**

- **1. Connect the power cable to the jack on the sync cable adapter.**
- **2. Connect the 26-pin device plug of the sync cable to the 26-pin connector on the bottom of the device.**
- **3. Connect the power plug to a grounded wall socket.**

**NOTE** The charging status LED blinks green.

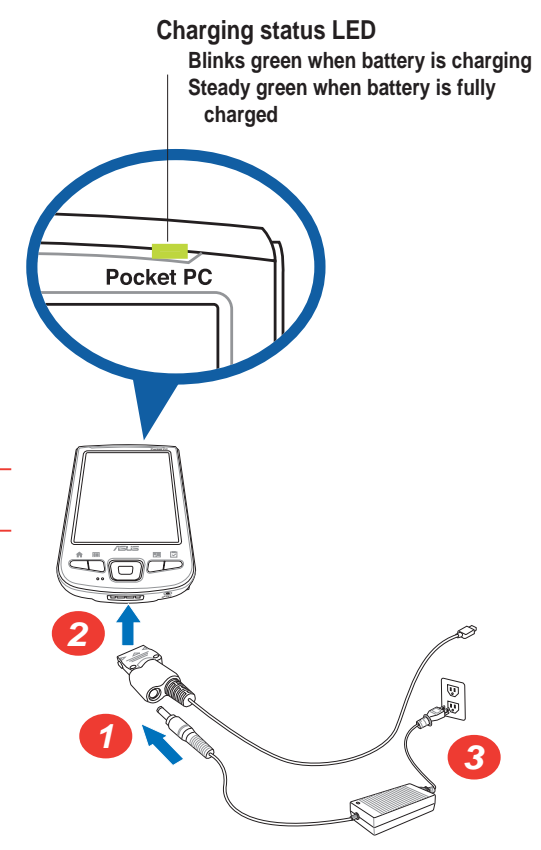

#### **When using the cradle**

- **1. Place the device on the cradle.**
- **2. Connect the power cable to the connector at the back of the cradle.**
- **3. Connect the power plug to a grounded wall socket.**

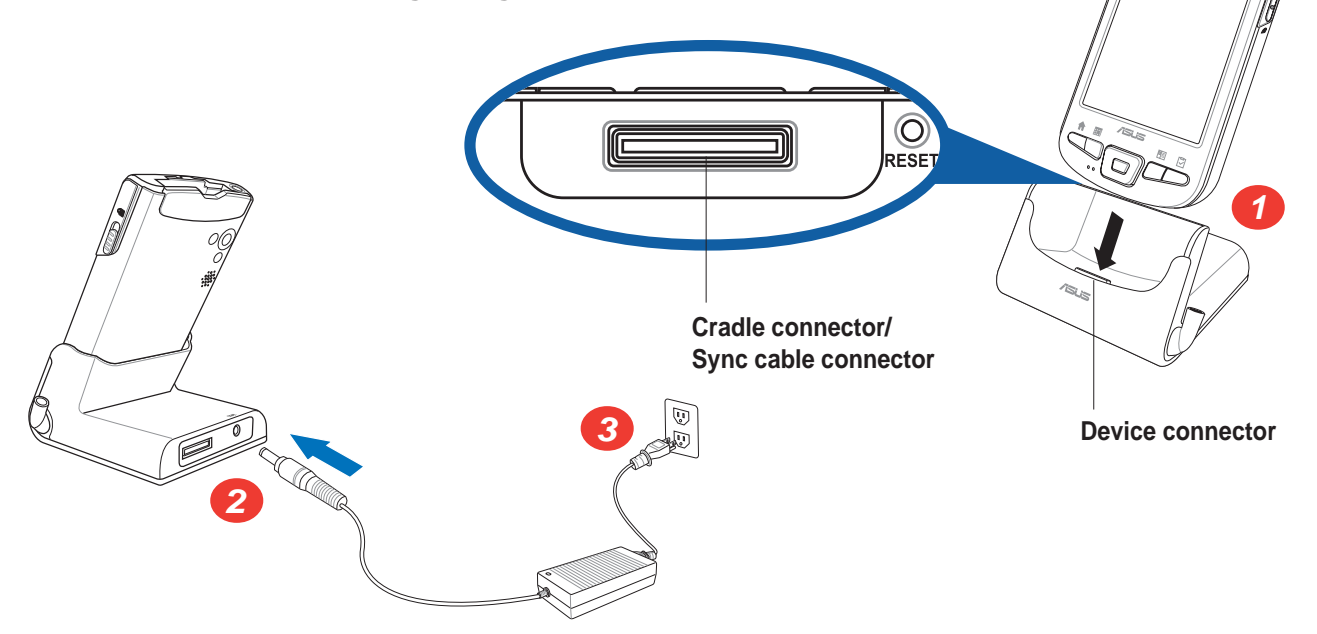

## **Synchronizing MyPal**

**Use the Companion CD to install the Microsoft® ActiveSync® on your desktop computer. ActiveSync is already installed on your device.**

**NOTE** Do not connect your device to your computer until you have installed ActiveSync.

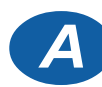

#### **A B**

- **1. Connect the flat plug of the USB sync cable to the connector on the bottom of the device.**
- **2. Connect the USB plug to a USB port on your computer.**

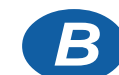

#### **When using the cradle**

- **1. Place the device on the cradle.**
- **2. Connect the flat plug of the USB sync cable to the connector at the back of the cradle.**
- **3. Connect the USB plug to a USB port on your computer.**

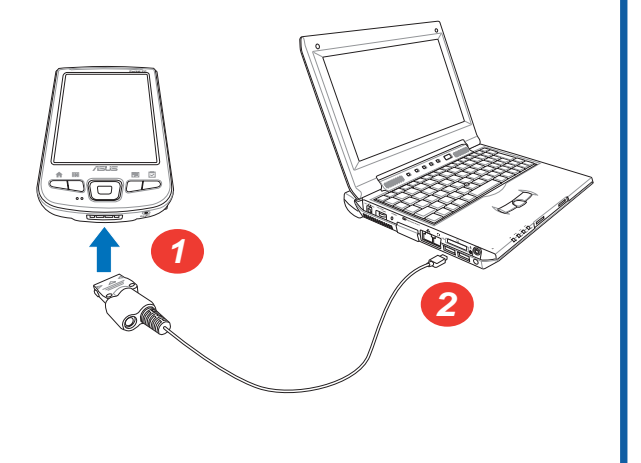

**<sup>2</sup> <sup>3</sup>**

**Upon connection, your device is automatically synchronized with your computer.**

**Synchronization status on MyPal**

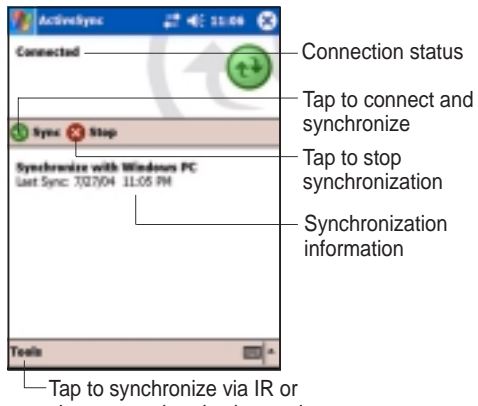

**1**

change synchronization settings

**Synchronization status on your computer**

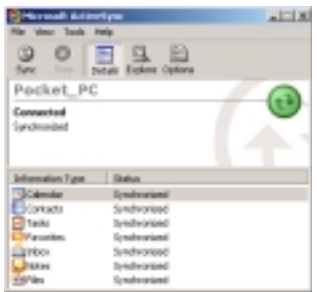

### **Pocket PC Software**

**Your device bundles the Pocket PC 2003 Second Edition which includes several applications such as Microsoft® Pocket Outlook, Pocket Word, Pocket Excel, MSN Messenger, Windows® Media Player, and Internet Explorer.**

### **Today screen**

**The Today screen appears when you turn on your device. The Today screen gives you a summary of the important information for the day. Tap any of the listed items with the stylus to display the details.**

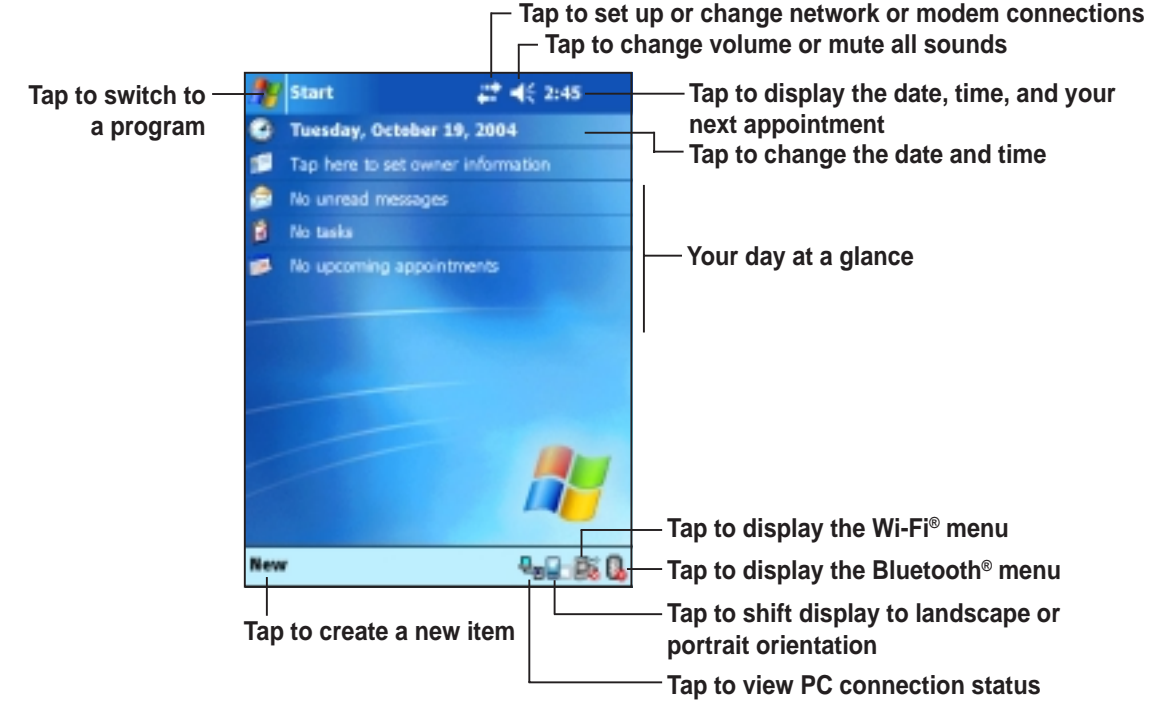

### **Start menu**

**From the Start menu, you can select programs, settings, and Help topics.** To display the Start menu, tap the **induced from the top of the screen.** 

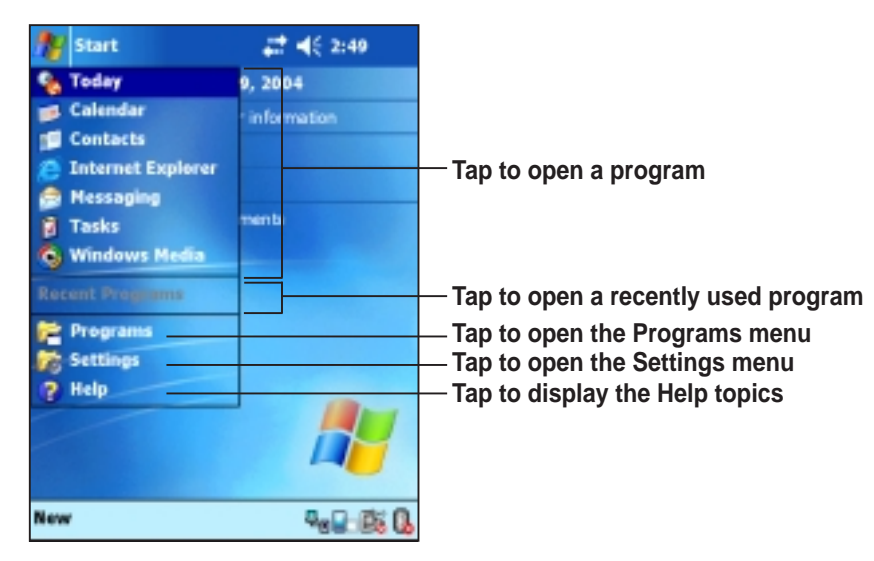

## **MyPal basics**

#### **Use any one of the following ways to enter information on your device**

- **Typing** Tap the arrow on the lower right corner of the screen, select Keyboard.
- **Writing** Tap the Pen button on the command bar, use the stylus to write.
- **Drawing** Tap the Pen button on the command bar, use the stylus to draw.
- **Recording** Press the Record button on the side of the device, or tap the Record button on the recording toolbar.

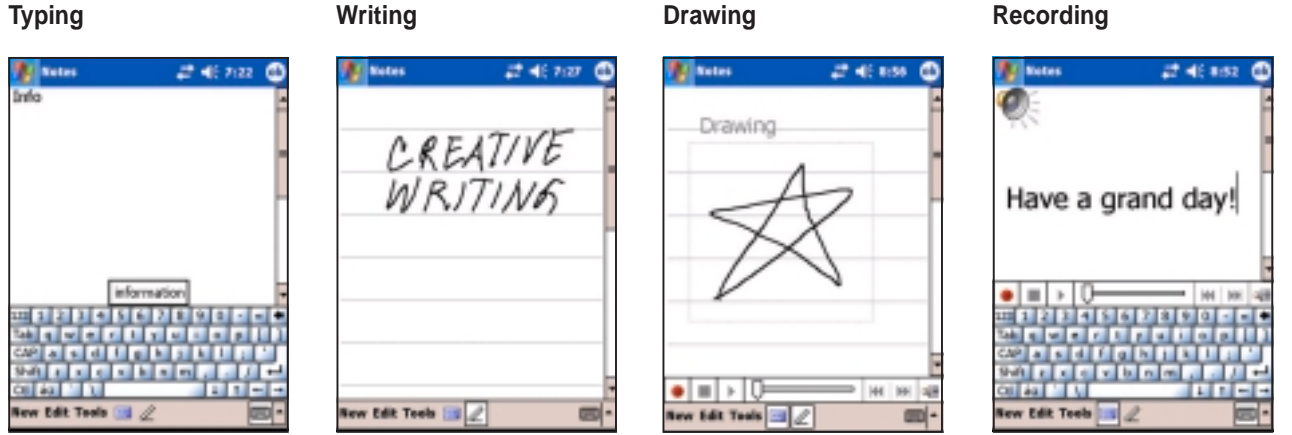

### **Reference information**

**Refer to the following sources of additional information for the ASUS MyPal A730W**

**Operation** MyPal A730W handbook

**Online Help** Windows<sup>®</sup> Pocket PC Help (on your device) ActiveSync<sup>®</sup> Help (on your computer)

#### **Web sites and technical support**

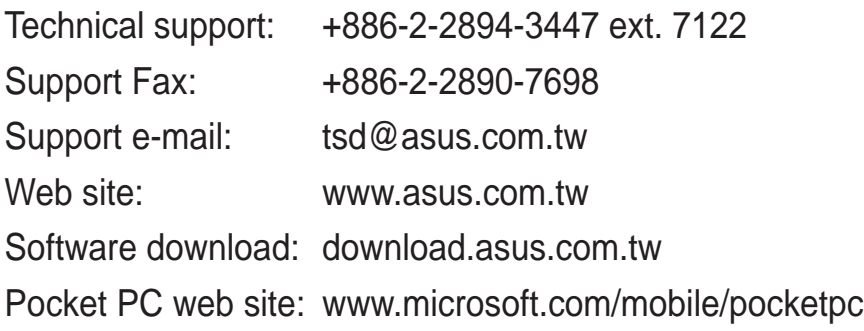

15-06A188200

Free Manuals Download Website [http://myh66.com](http://myh66.com/) [http://usermanuals.us](http://usermanuals.us/) [http://www.somanuals.com](http://www.somanuals.com/) [http://www.4manuals.cc](http://www.4manuals.cc/) [http://www.manual-lib.com](http://www.manual-lib.com/) [http://www.404manual.com](http://www.404manual.com/) [http://www.luxmanual.com](http://www.luxmanual.com/) [http://aubethermostatmanual.com](http://aubethermostatmanual.com/) Golf course search by state [http://golfingnear.com](http://www.golfingnear.com/)

Email search by domain

[http://emailbydomain.com](http://emailbydomain.com/) Auto manuals search

[http://auto.somanuals.com](http://auto.somanuals.com/) TV manuals search

[http://tv.somanuals.com](http://tv.somanuals.com/)